# **TUTORIAL**

# **NOVA IDENTIDADE ATUALIZAÇÃO CADASTRAL**

CONTER Setor de Informática

*ver.: 1.3*

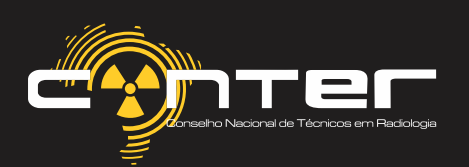

## NOVA IDENTIDADE

O projeto de implementação da nova Carteira de Identidade Profissional (CIP) chega a uma nova fase. Profissionais de 21 estados e do Distrito Federal devem atualizar os seus dados cadastrais para iniciar o processo de produção do documento. O prazo para realizar a atualização vai até o dia 10 de janeiro de 2021. Após a data, a emissão do documento será cobrada.

São Paulo, Mato Grosso e Mato Grosso do Sul serão incluídos na próxima etapa. Isso porque os Regionais possuem uma plataforma de tecnologia da informação diferente das demais regiões, o que requereu um prazo maior de adaptação ao processo de atualização. Em São Paulo, contudo, já é possível adiantar a atualização de forma parcial e facilitar o processo quando a implementação total chegar ao estado.

Além do documento em cartão (PVC), a CIP contará com uma versão digital, que poderá ser acessada por meio de aplicativo em dispositivos móveis.

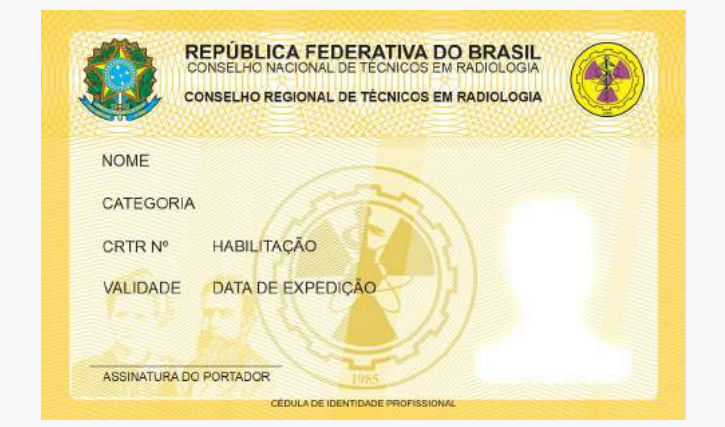

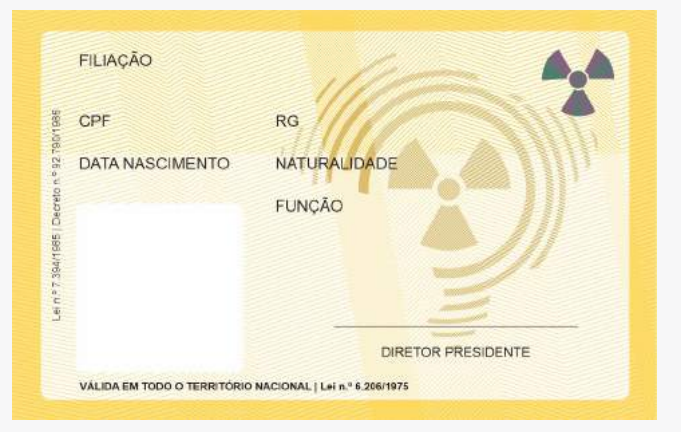

Aatualização pode ser realizada, até 10 de janeiro de 2021, no link: www.conter.gov.br/site/recadastramento, disponível no Portal CONTER.

#### conter.gov.br =

#### Conselho Nacional de Técnicos em Radiologia | CONTER

O Conselho Nacional de Técnicos em Radiologia (CONTER), criado em 4/6/1987 normatiza, habilita e fiscaliza o exercício das técnicas radiológicas no Brasil. Você já visitou esta página várias vezes. Última visita: 02/11/20

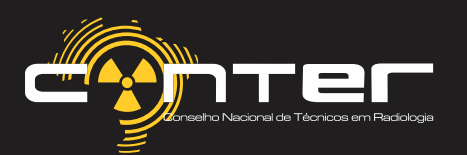

## ATUALIZAÇÃO CADASTRAL

*www.conter.gov.br* Acesse o site do CONTER

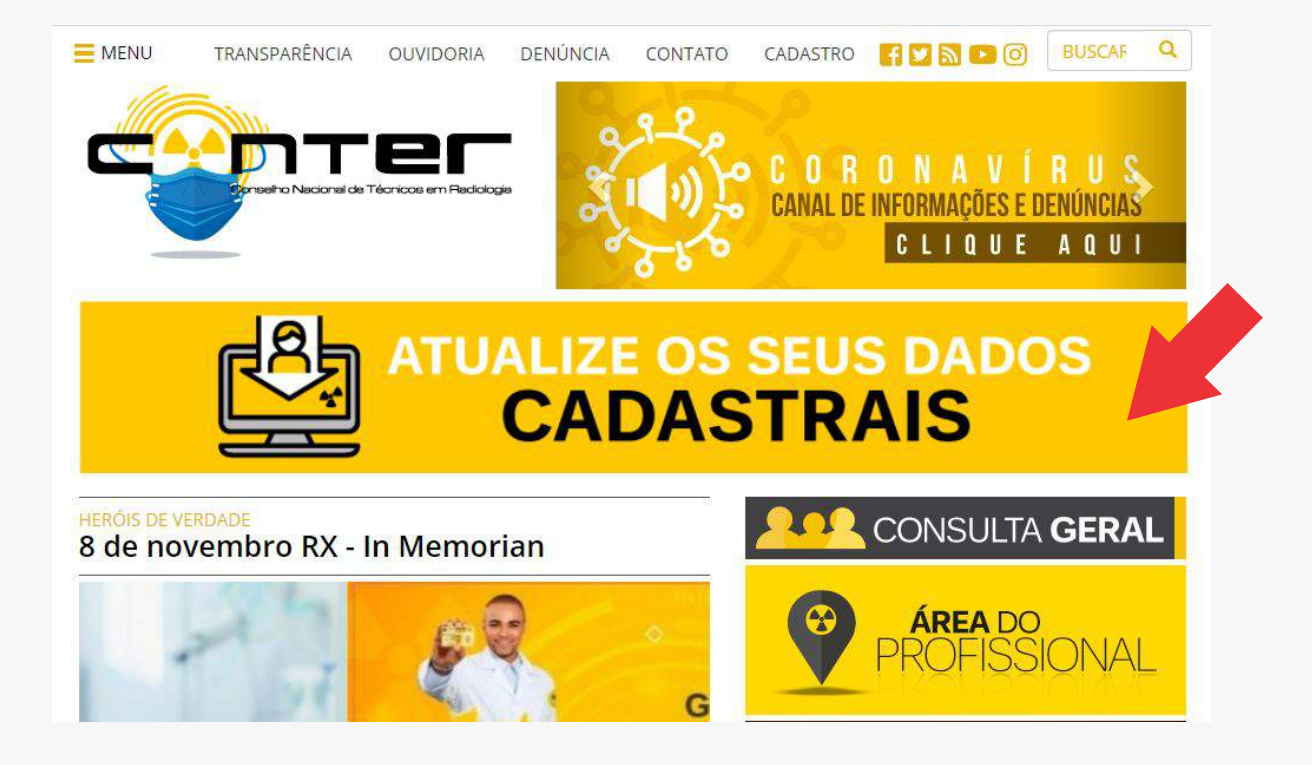

Ao clicar, basta selecionar o CRTR desejado. Um grande banner está em destaque «ATUALIZE OS SEUS DADOS CADASTRAIS».

### ATUALIZAÇÃO CADASTRAL Clique em seu Regional e faça o seu recadastramento de forma simples e rápida **CONSELHO REGIONAL DE TÉCNICOS EM<br>RADIOLOGIA DO DISTRITO FEDERAL** CONSELHO REGIONAL DE TÉCNICOS <mark>EM</mark><br>**RADIOLOGIA DO CEARÁ** CONSELHO REGIONAL DE TÉCH BADIN OGIA DE MINAS GERAI MAL DE TÉCNICOS EM<br>RIO DE JANEIRO AL DE TÉCNICOS EM DE TÉCNICOS EM CONSELHO REGIO<br>**RADIOLOGIA DE BADDLOGIA DDO** CONSELHO RECIONAL DE TÉCNICOS EM **MOIOLOGIA DE ALACOAS, BAHIA E SERCIPE**

**NOLOGIA DE GOIÁS E TOCANTI** 

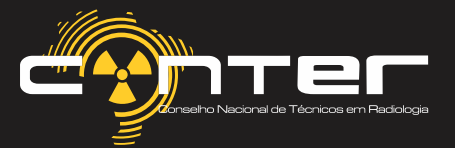

 $\blacksquare$ 

Selecionando o Regional, será possível acessar o sistema para atualização.

É importante ressaltar que o Sistema CONTER/CRTRs possui dois prestadores de serviços responsáveis por fornecer ferramentas para o processo de atualização cadastral. São eles a Byte Serviços de Informática Ltda e a Implanta Informática.

Durante o processo de seleção dos Regionais, o CRTR5ª (SP) e o CRTR12ª (MT/MS) estão registrados pela Implanta, enquanto os demais CRTRs são registrados pela Byte. O processo ocorre de forma gradativa, de modo que o CRTR12ª Região ainda não está apto para receber as atualizações online até este momento.

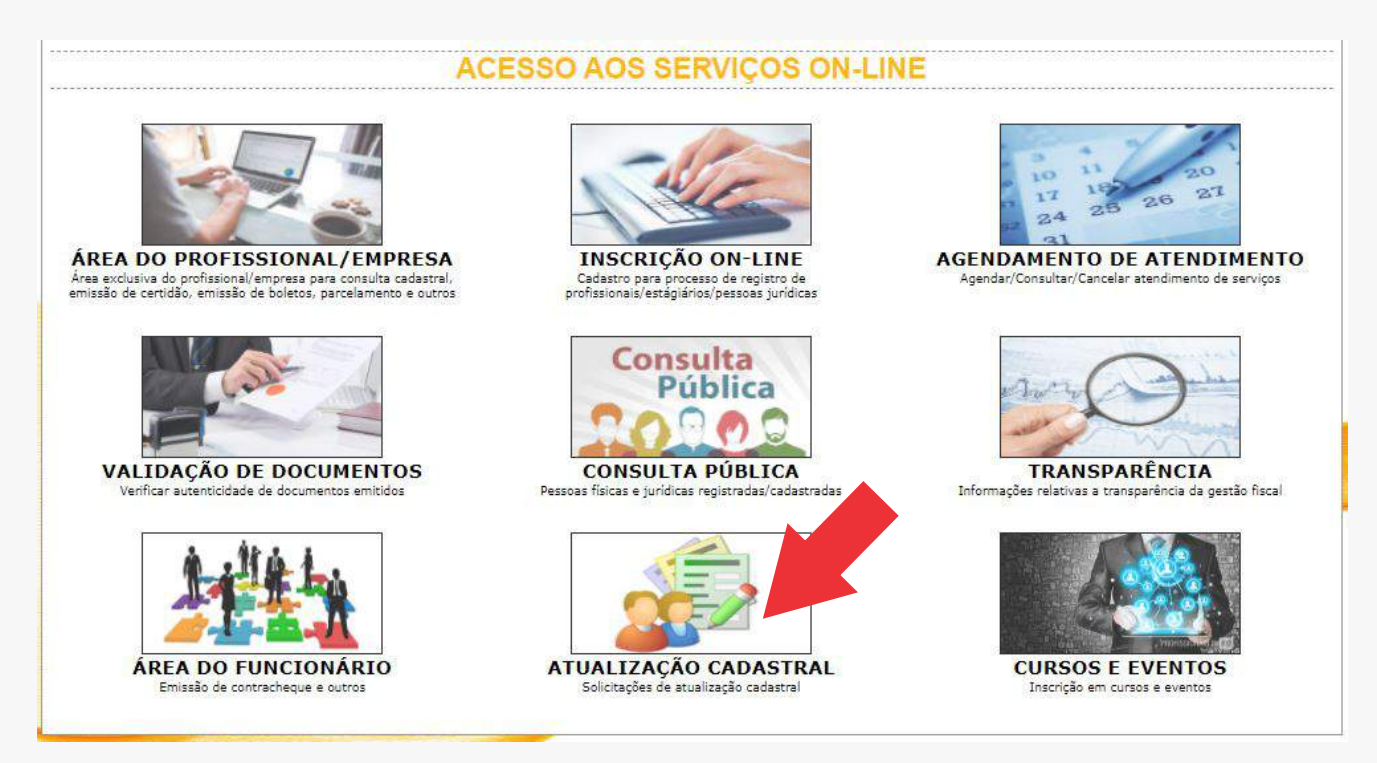

*Neste tutorial, focaremos na plataforma da Byte Serviços de Informática Ltda*

O modelo acima será exibido para os CRTRs, com exceção da 5ª e da 12ª Região. Nesta tela, será exibido o botão «ATUALIZAÇÃO CADASTRAL».

Em seguida digite seu CPF para iniciar o processo de atualização.

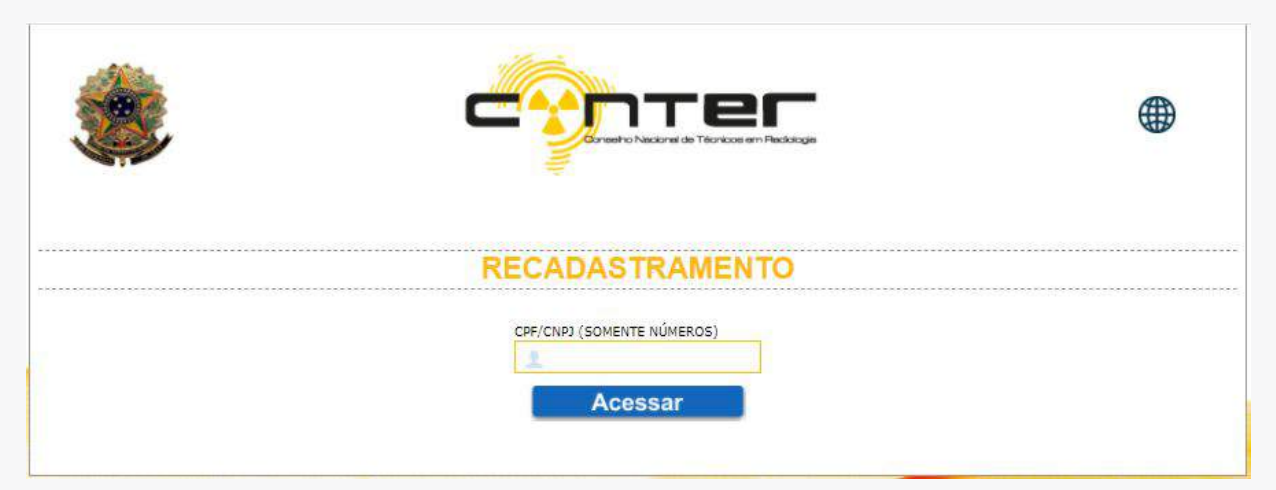

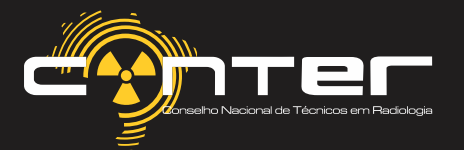

 $\blacksquare$ 

## AMBIENTE COM AS INFORMAÇÕES DO PROFISSIONAL

Durante esse processo é necessário verificar a existência de alguma informação a ser atualizada.

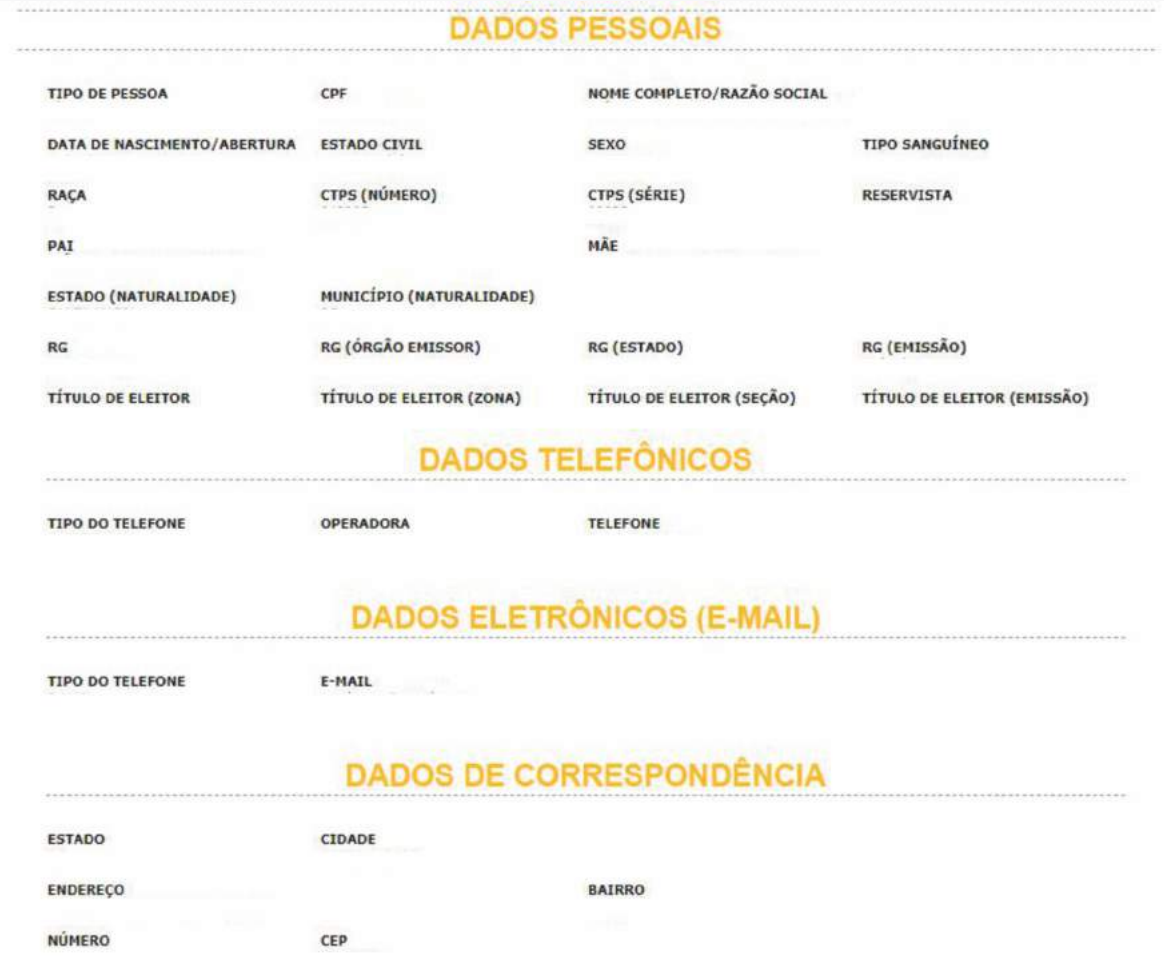

**«DECLARO NÃO HAVER NENHUMAALTERAÇÃO NOS DADOS CONSTANTES EM MEU CADASTRO»** Caso não tenha nenhuma informação a ser alterada, basta marcar a opção abaixo:

Incluindo um comprovante de endereço atualizado, para concluir a etapa de atualização.

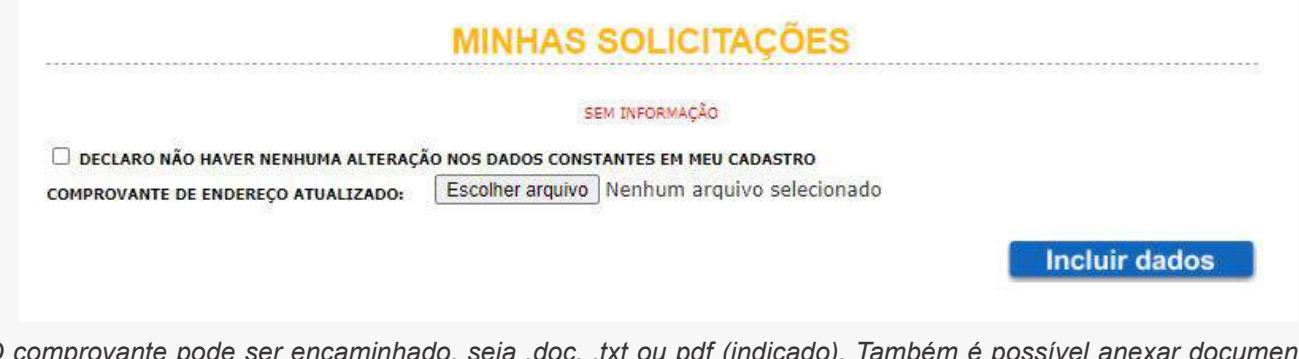

*O comprovante pode ser encaminhado, seja .doc, .txt ou pdf (indicado). Também é possível anexar documentos digitalizados e fotos dos documentos referentes.*

*Limite de tamanho do anexo: até 20mb*

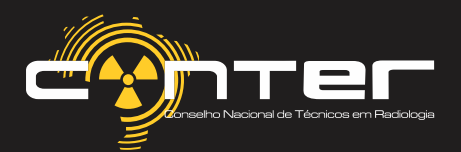

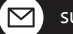

## COMO INCLUIR OS DADOS

#### **«DECLARO NÃO HAVER NENHUMA ALTERAÇÃO NOS DADOS CONSTANTES EM MEU CADASTRO»** Caso a opção abaixo seja marcada:

Asituação de conclusão será apresentada e um link será encaminhado ao profissional através do e-mail cadastrado no sistema.

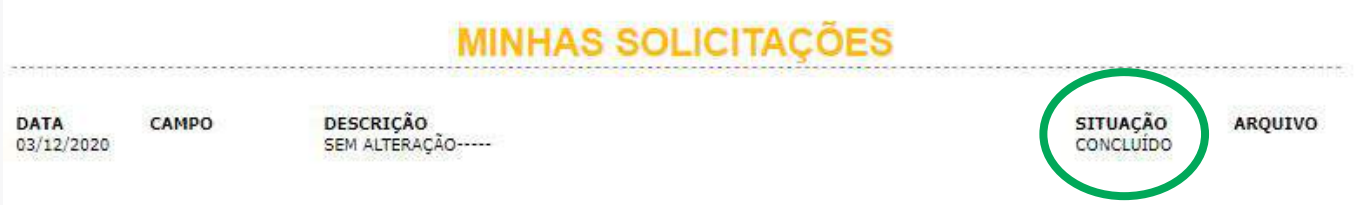

Havendo a necessidade de alterar alguma informação existente, um clique no campo referente abrirá uma opção para inserir as informações pertinentes, além do local de anexo para adicionar o comprovante.

#### como no exemplo abaixo:

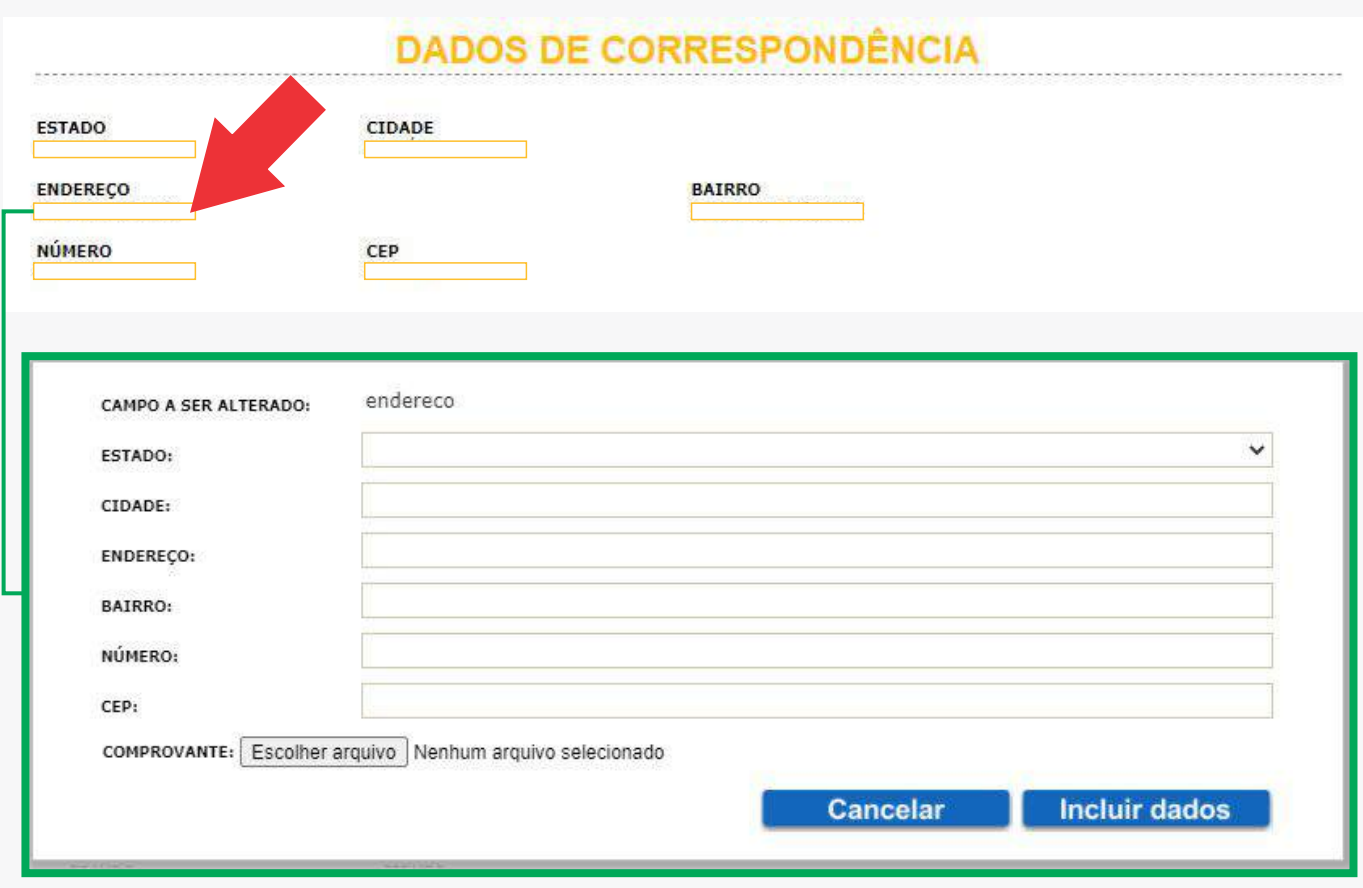

Reiterando que, o comprovante pode ser encaminhado, seja .doc, .txt ou pdf (indicado). Também é possível anexar documentos digitalizados e fotos dos documentos referentes.

#### **Limite de tamanho do anexo: até 20mb**

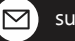

## COMO INCLUIR OS DADOS

No Documento a ser anexado, os dados são informados com precisão, podendo incluir imagens e documentos comprobatórios para serem analisados pelo respectivo Regional.

#### Por exemplo:

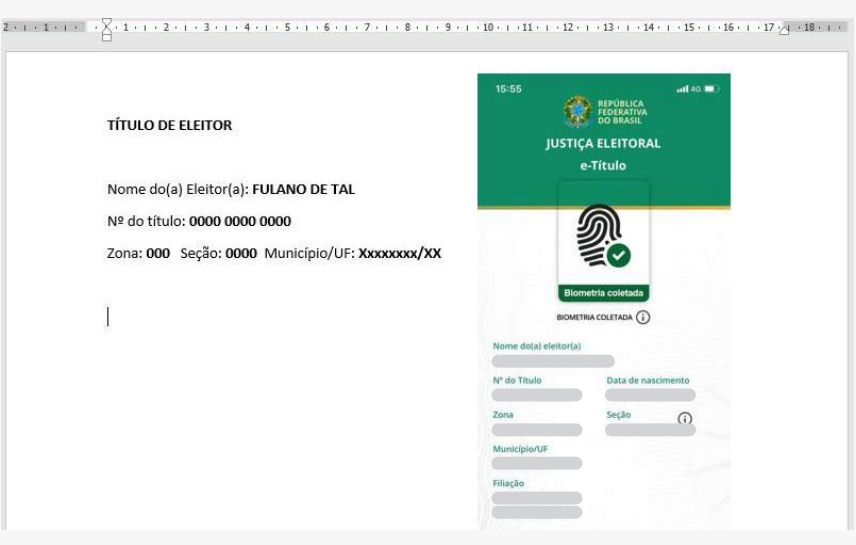

*exemplo de documento .docx a ser anexado.*

Após anexar e especificar o que deve ser alterado basta clicar em «**incluir dados**».

### **Inclusão obrigatória de anexo**

Existirá situações em que o cadastro já estará atualizado ou em que as alterações não geram comprovantes (como mudança de telefone ou e-mail).

Nestes casos, o profissional deverá incluir um comprovante de endereço atualizado, confirmando assim os dados presentes no sistema cadastral.

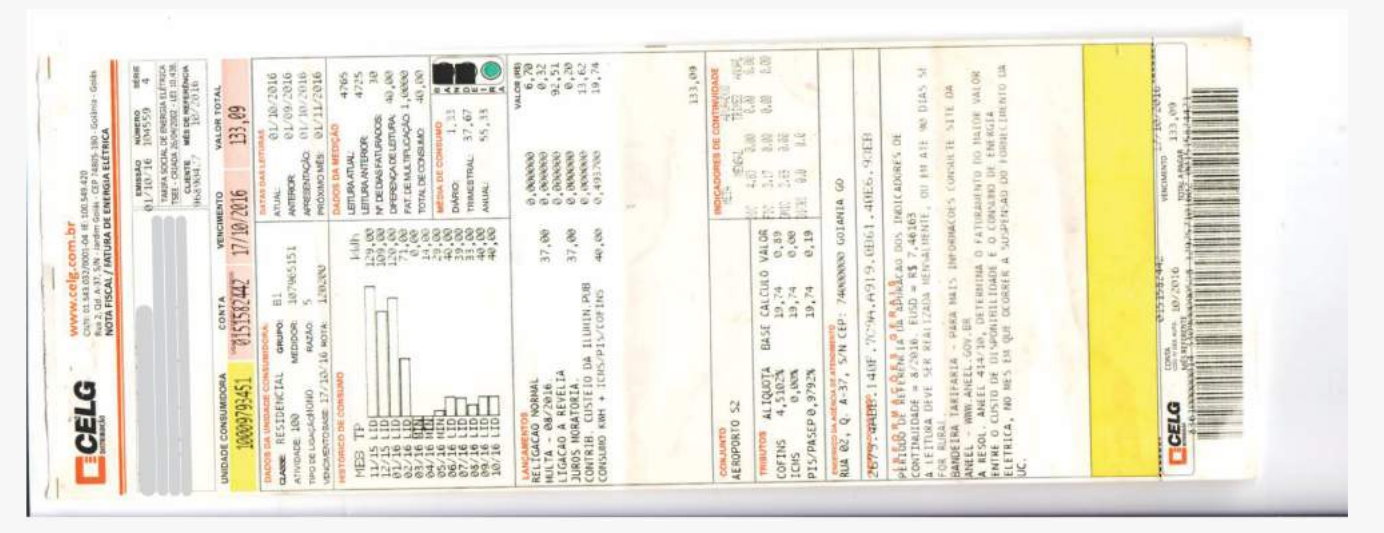

*exemplo de documento .pdf a ser anexado.*

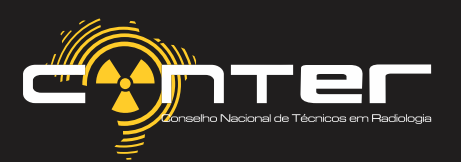

 $\Xi$ 

## APÓS A INCLUSÃO DOS DADOS...

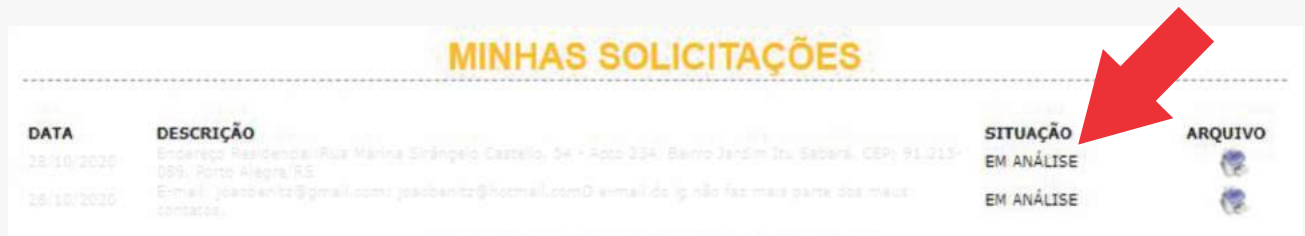

Concluindo o processo de Inclusão dos Dados, uma nova guia chamada «Minhas Solicitações» estará disponível, onde o Regional receberá uma notificação no Módulo Cadastral item 1.3.4 - Recadastramento.

**Essa etapa deve ser analisada e concluída pelo Regional, onde as novas informações solicitadas serão atualizadas e confirmadas no sistema, para que o profissional possa progredir.** 

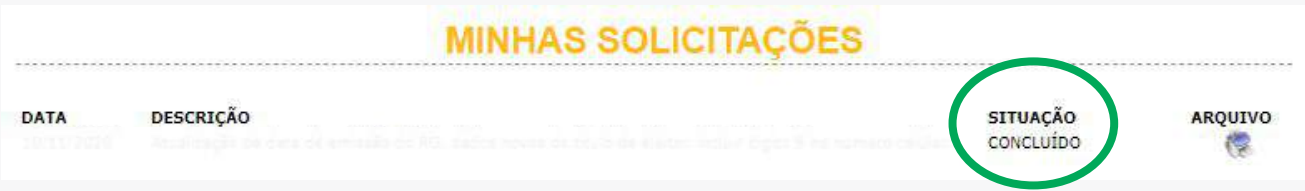

Assim que o Regional finalizar a atualização dos dados requeridos pelo profissional e concluir o procedimento, um e-mail será encaminhado automaticamente ao profissional pelo e-mail cadastrado. Incluirá o link para a inclusão dos dados Biométricos no aplicativo da Carteira.

O CRTR pode garantir a comunicação da atualização cadastral, encaminhando o seguinte link para o profissional através do e-mail (como no exemplo abaixo) para dar continuidade ao processo de inclusão dos dados e efetuar a requisição da carteira.

#### *SUAATUALIZAÇÃO CADASTRALFOI CONCLUÍDA!* ----------------------------------------------------------------------------------------------------

*Para dar prosseguimento ao processo de produção da nova Carteira de Identidade Profissional (CIP), em cartão, e ter acesso ao aplicativo do documento, faça seu registro e cadastre os seus dados, incluindo as informações biográficas e biométricas.* 

*https://apps.thomasgreg.com.br/SP/conter/adminconter/ Clique aqui para prosseguir - Esta etapa é obrigatória para ter acesso as funcionalidades no Aplicativo.*

*Baixe o aplicativo nos seguintes links:*

*Apple: https://apps.apple.com/br/app/conter-carteira-digital/id1530239401 Android: https://play.google.com/store/apps/details?id=br.com.conter.carteiradigital ----------------------------------------------------------------------------------------------------*

*Modelo de informação a ser encaminhada ao profissional.*

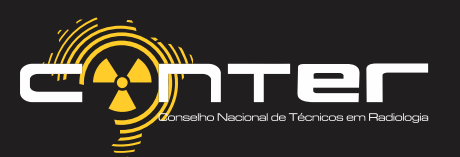

## REGISTRANDO O USUÁRIO E SENHA

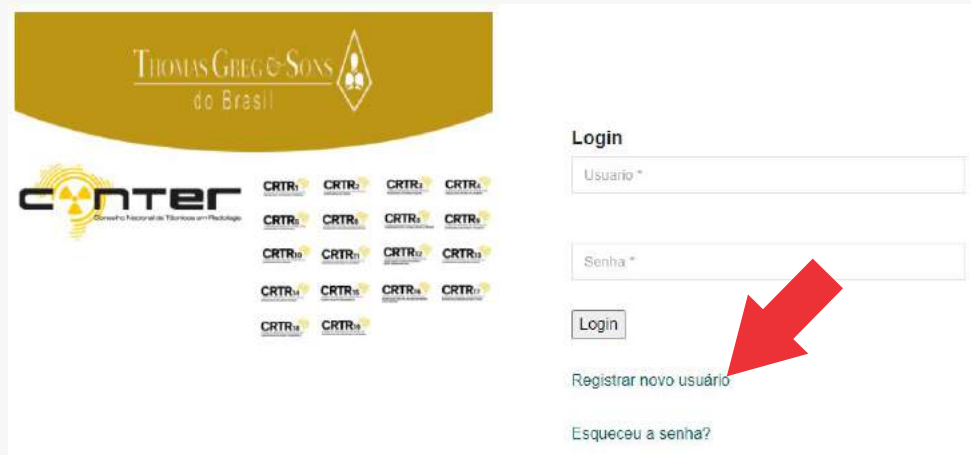

De posse do Link, *https://apps.thomasgreg.com.br/SP/conter/adminconter/* o profissional deverá registrar seu Usuario (Login) e Senha, para ter acesso ao ambiente digital onde informará os dados Biométricos e Biográficos, assim como efetuar a requisição da CIP.

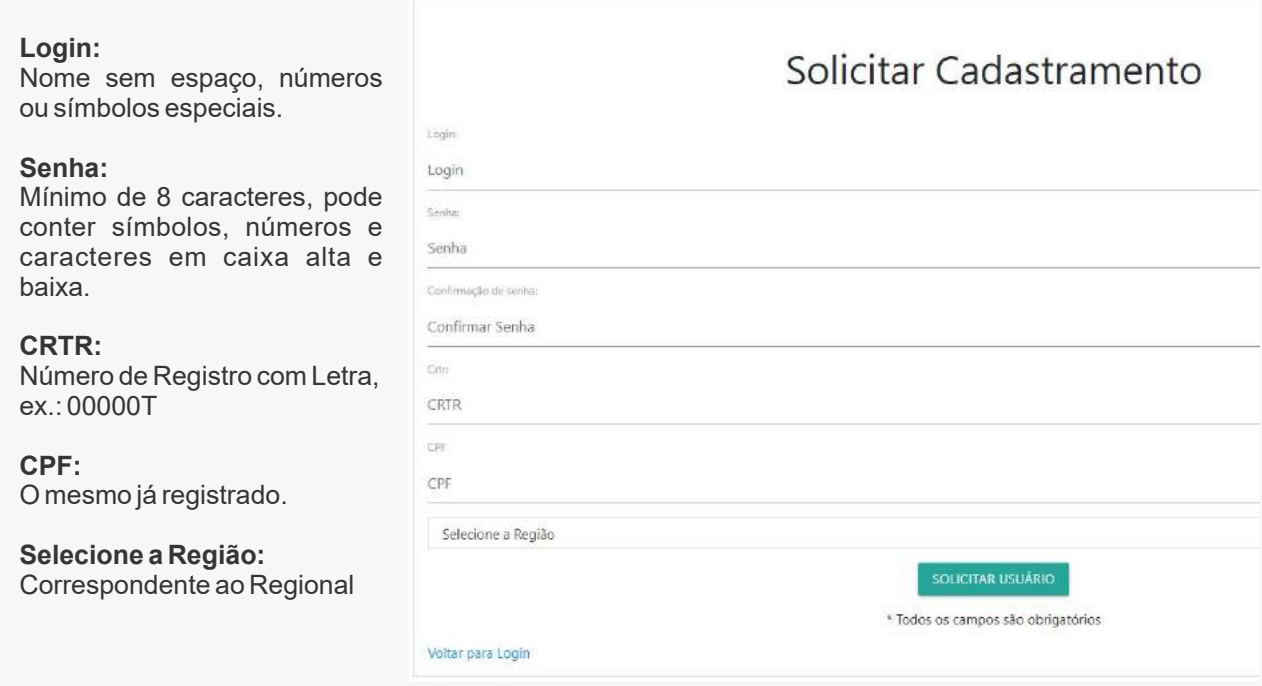

Um e-mail será enviado assim que clicar em Solicitar Usuário, informando o e-mail cadastrado anteriormente no regional, como no exemplo:

*«Email enviado para teste@teste.com , por favor verifique sua caixa de entrada»*

**ATGS (Thomas Greg & Sons) disponibilizou os manuais para orientações dos profissionais e CRTRs. O Regional pode usar os manuais fornecidos para melhor orientação.**

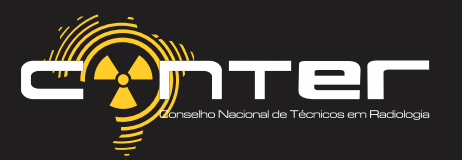